## Resizing Photos in iPhoto

## I. Resizing Events

- 1. Open your iPhoto Library
- 2. Select the event you want to resize
- 3. Choose **File** > **Export**

4. Change the size of the photos to **small** in the Export Photos window and then choose Export.

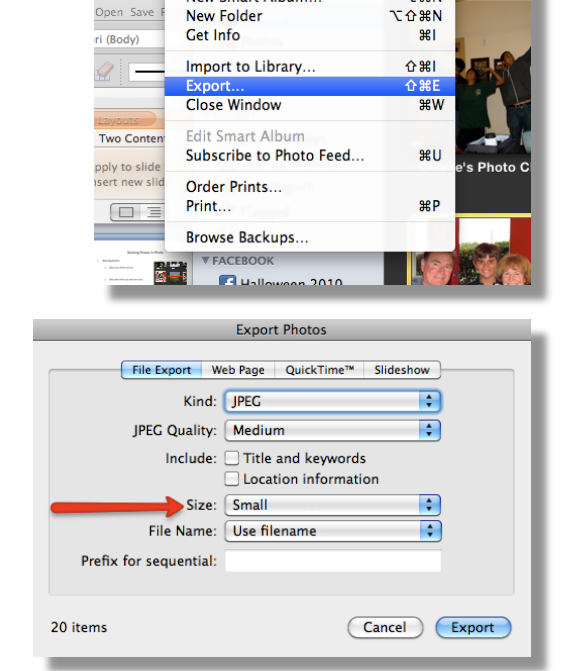

e's Photo Class

New Album..

New Album From Selection.

New Smart Album...

iPhoto

o E

 $\cup$ 

ance 2010

Aug 3, 2010

File Edit Photos Events Share View Wind

<sup>8</sup>

 $\hat{u}$   $\hat{v}$ 

**N** 30

5. Select the location you'd like your photos exported to and choose OK.

> *Note – You might want to export your photos%to%the%desktop,%then%put%them%in% a%folder,%and%then%put%them%in%your% Documents.%*

6. Your photos are now ready to upload to your blog!

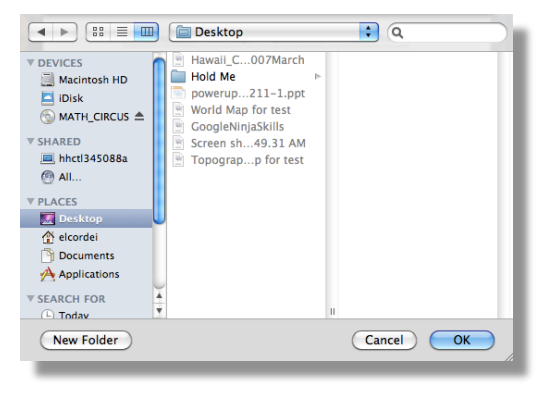

- II. Resizing Individual Photos
	- 1. From your iPhoto Library, select the photo you want to resize
	- 2. Follow steps  $3-5$  on the previous page.

Note – If you don't want to resize an entire event but have multiple photos you want to use in your blog, hold down the **command key** as you click on the photos.

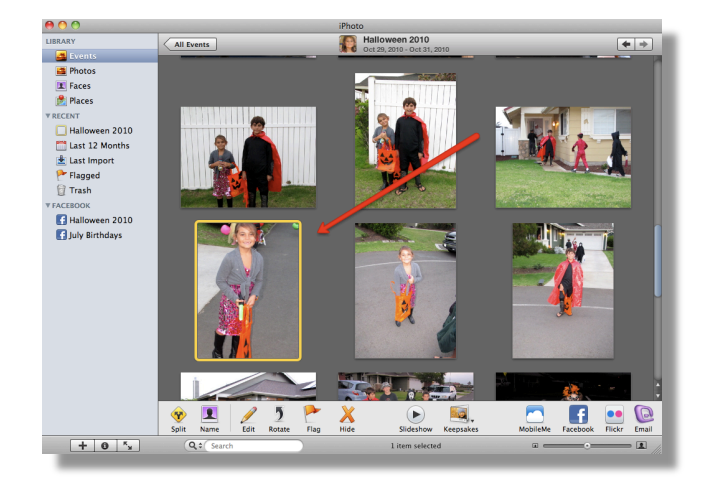

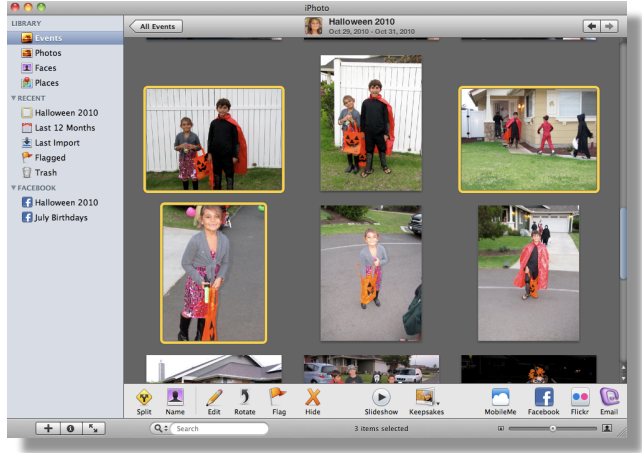

Shift click will allow you select multiple photos in order.

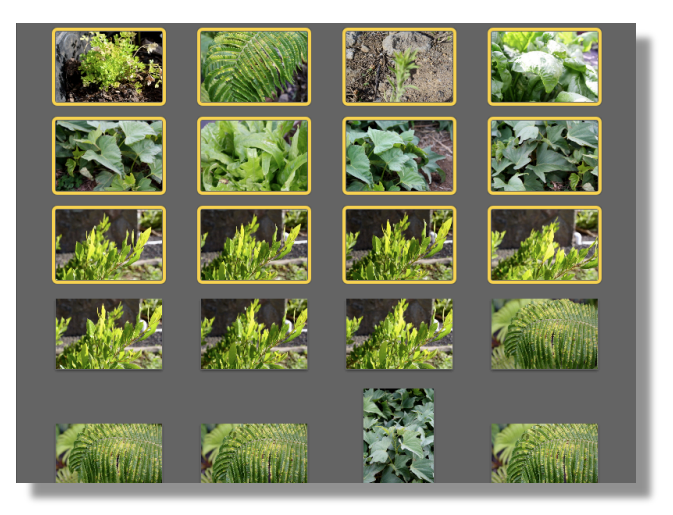